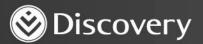

## HealthID

ADVANCED CONVENIENCE. ENHANCED CARE.

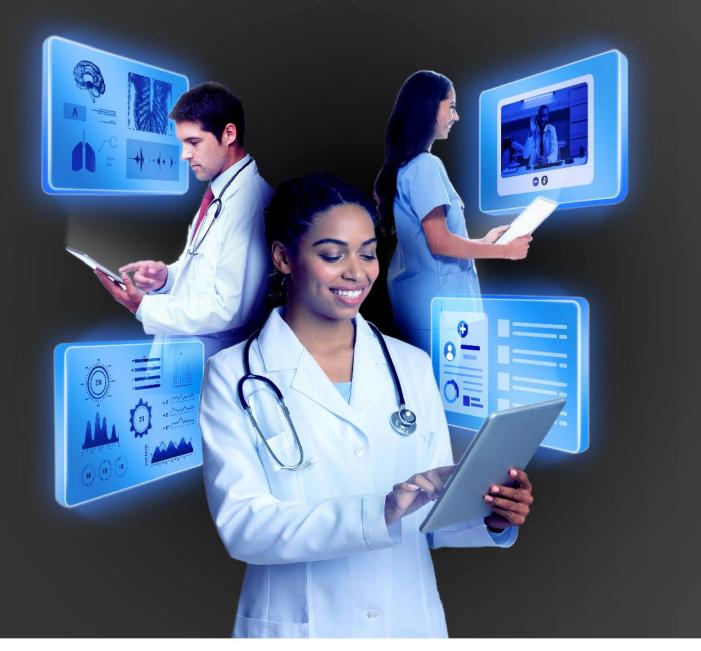

## HOW TO HOLD AN END-TO-END ONLINE CONSULTATION

DISCOVERY HEALTH 2023

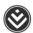

## How to hold and end-to-end online consultation

- 1. Initiate an online consultation.
- 2. You can capture notes on the 'Consultation notes' page.

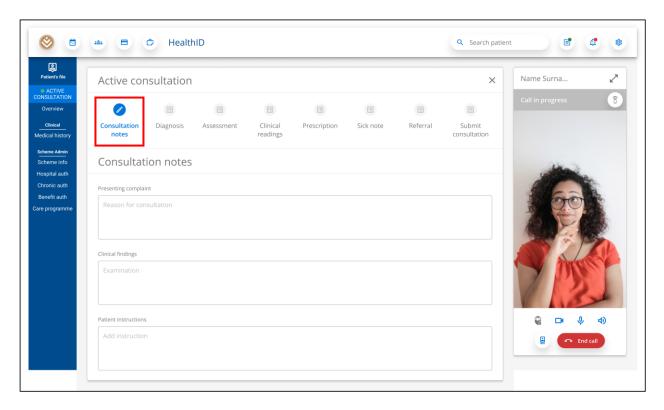

3. The user can capture multiple diagnoses for a consultation in the 'Diagnosis' section. These can be categorised as Primary, Secondary, Comorbidity, Complication or External cause code.

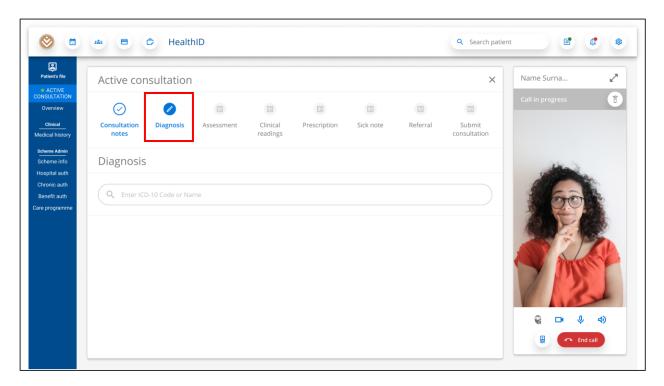

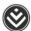

4. The user can add PHQ2 and PHQ9 assessments in the 'Assessment' section.

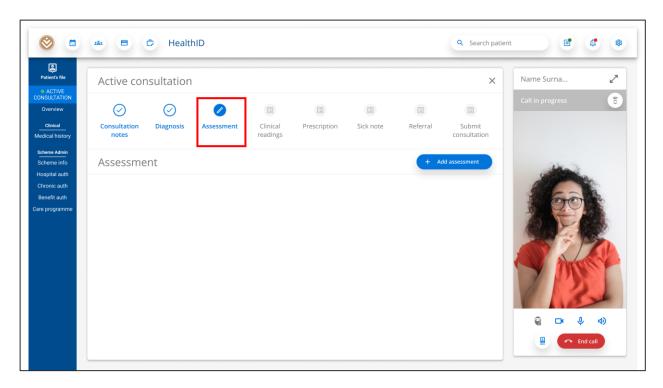

5. The user can capture clinical readings in the 'Clinical readings' section.

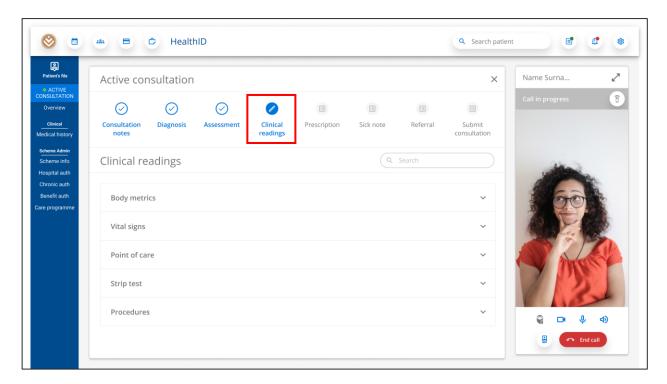

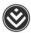

6. The user can create a prescription in the 'Prescription' section. They must capture the patient's diagnosis before capturing the prescription. They can use the search tool to search for and add medicine. The user must add instructions and quantity for each medicine.

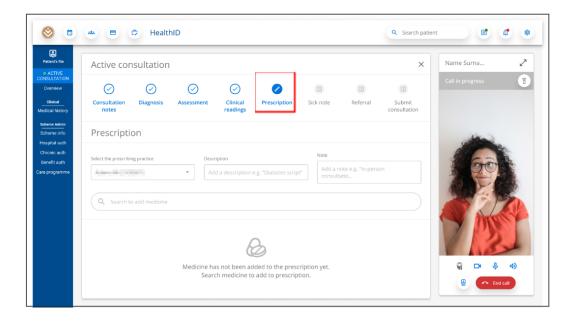

7. The user can create a sick note in the 'Sick note' section. They must capture the patient's diagnosis before capturing the sick note.

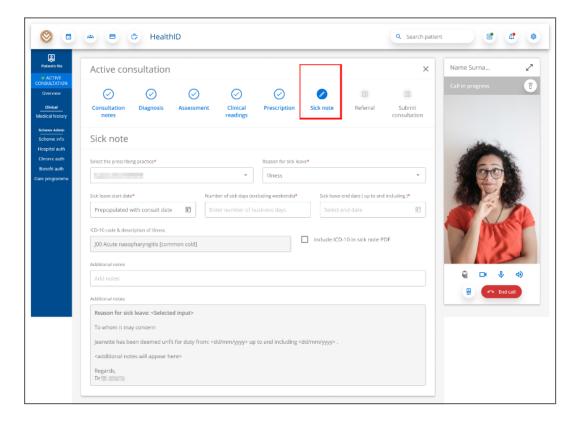

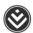

8. The user can create a referral in the 'Referral' section.

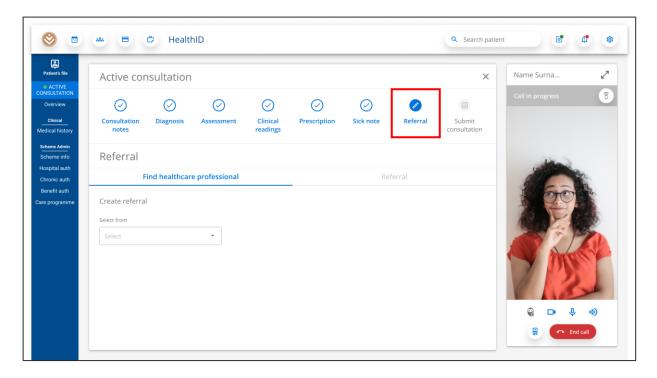

9. On the 'Submit consultation' step, the user can review all information captured during the consultation. The user can return to any section of the active consultation and add or update information. When they click the 'Submit' button, the consultation will be submitted and a view of the submitted consultation will appear. This includes the option to download any documents created during the consultation, i.e., prescription, sick note and referral note.

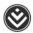

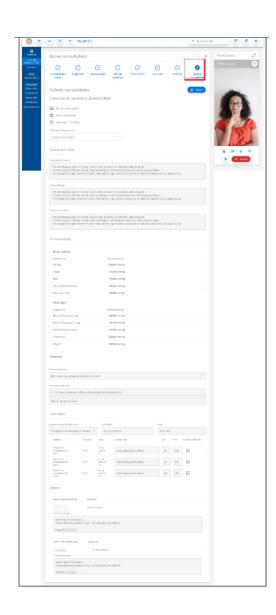